## **Requesting Time Off Instructions for Exempt Employees**

Log into https://workforcenow.adp.com

## **Requesting Time Off on the computer**

- To request time off such as a vacation day, go to Myself/Time Off/Request Time Off.
- You will be able to see your time off balance before you click "Request Time Off".
- Use the drop down arrow to select the appropriate Time Off Policy.
- There is a comment and "please respond by X date" section where you can send a message to your manager to respond by a certain date (for example, you are purchasing air fare and are requesting a response by X date). However, the time at which your manager will respond is at their discretion.
- Click Submit
- The system will generate an email to your manager to review and approve/deny your time off request.

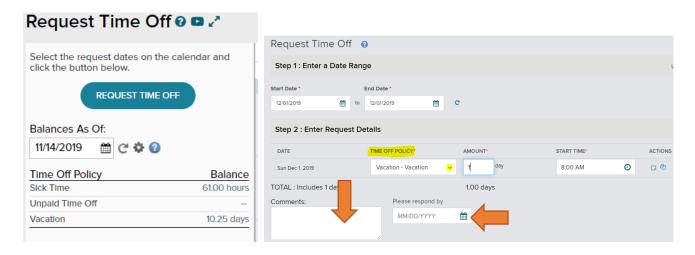

## **Requesting Time Off on the mobile app**

- Download the ADP Mobile application
- Go to the Time Off section of the Dashboard

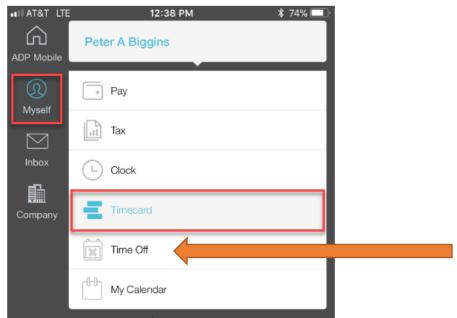

Click "Create Request"

- o Approve By Date optional field
- Comments optional field
- o Policy Type select the appropriate time off request (Sick / Vacation / Jury Duty / Bereavement)
- o Enter the start date and end date
- Click "Create"
- The system will generate an email to your manager to review and approve/deny your time off request.

## **Additional Notes**

- You do not have to request paid company holidays; they are automatically populated
- You must submit a "Certification of Jury Service" to HR in order to receive payment for Jury Duty
- You must submit a copy of the death certificate, obituary or a funeral program that includes the family member's name to HR in order to receive payment for Bereavement time off
- If you have any questions regarding any of the company's time off policies, contact HR